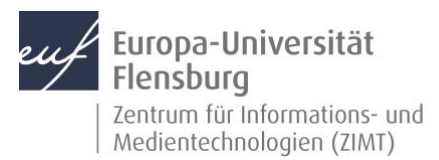

# E-Mail für Studierende Konfiguration Outlook (Windows)

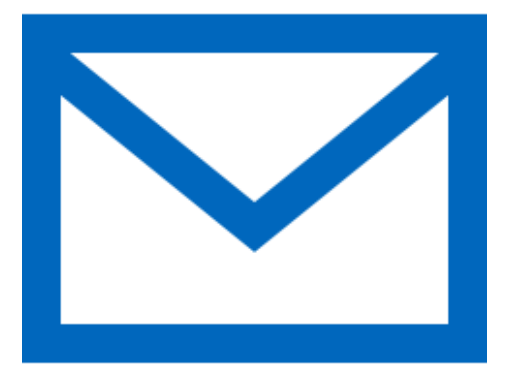

### Schritt-für-Schritt-Anleitung

Sie möchten automatisch E-Mails auf Ihrem Windows-Rechner mit Outlook empfangen und Ihr Postfach über selbigen verwalten? – Wir zeigen, wie Sie dies einfach selbst auf den gängigen Geräten tun können.

Voraussetzungen für diese Anleitung:

- 1. Sie besitzen einen Windows-Rechner.
- 2. Sie besitzen MS Outlook (2013, 2016, Office 365)
- 3. Sie sind im Besitz eines E-Mail-Postfachs der EUF.
- 4. Sie kennen Ihre Netzzugangsdaten.

**Wichtig**: Bitte entfernen Sie vor der Einrichtung des neuen Outlook-E-Mail-Kontos das bisherige E-Mail-Konto aus Ihrer E-Mail-Software.

#### Melden Sie sich am Computer an

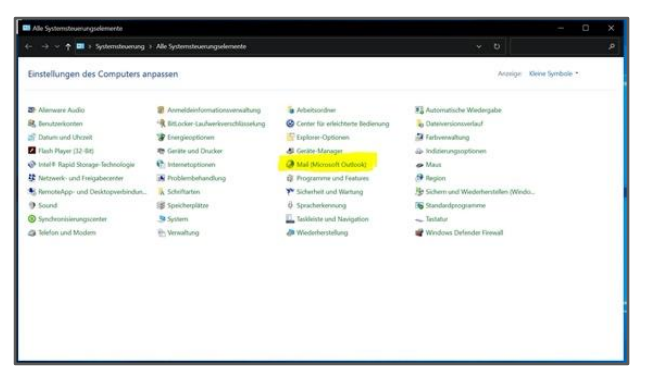

Melden Sie sich ganz regulär an Ihrem Computer an. Öffnen Sie nun die Systemsteuerung.

Machen Sie nun das Icon mit der Beschriftung **Mail** ausfindig und öffnen Sie diesen Punkt.

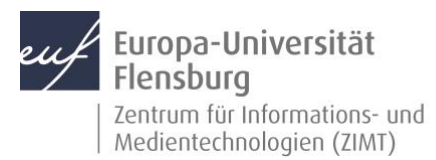

#### Schritt 1.1: Einen Account hinzufügen

Klicken Sie im Reiter **E-Mail** auf den Punkt **Neu**.

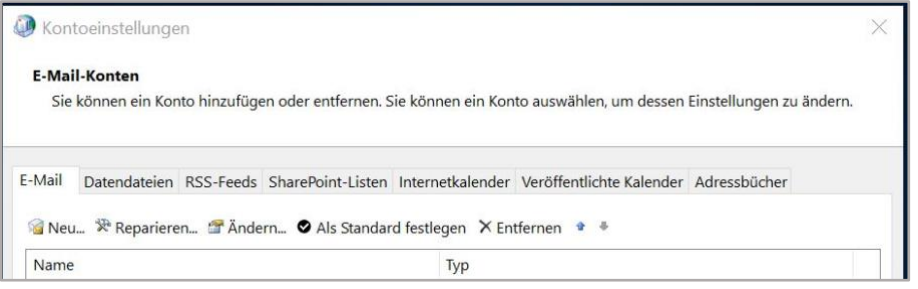

### Schritt 2: Den E-Mail-Account konfigurieren

Geben Sie in den entsprechenden Feldern Ihren Namen und Ihre E-Mail-Adresse, sowie das Kennwort ein. Bestätigen Sie die Eingabe mit **Weiter**.

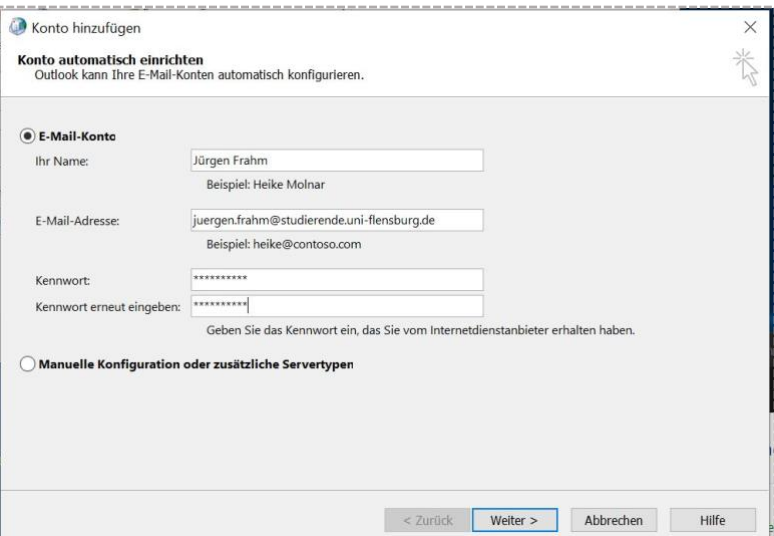

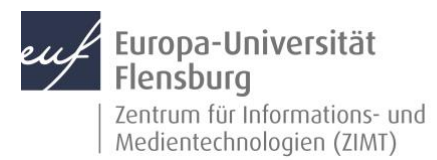

## E-Mail für Studierende Konfiguration Outlook (Windows)

### Schritt 2.1: Angeben der Netzwerkinformationen

Es öffnet sich ein neues Fenster. Klicken Sie bitte im unteren Bereich auf **Weitere Optionen**. Dort wählen Sie bitte den Punkt **Anderes Konto verwenden** aus.

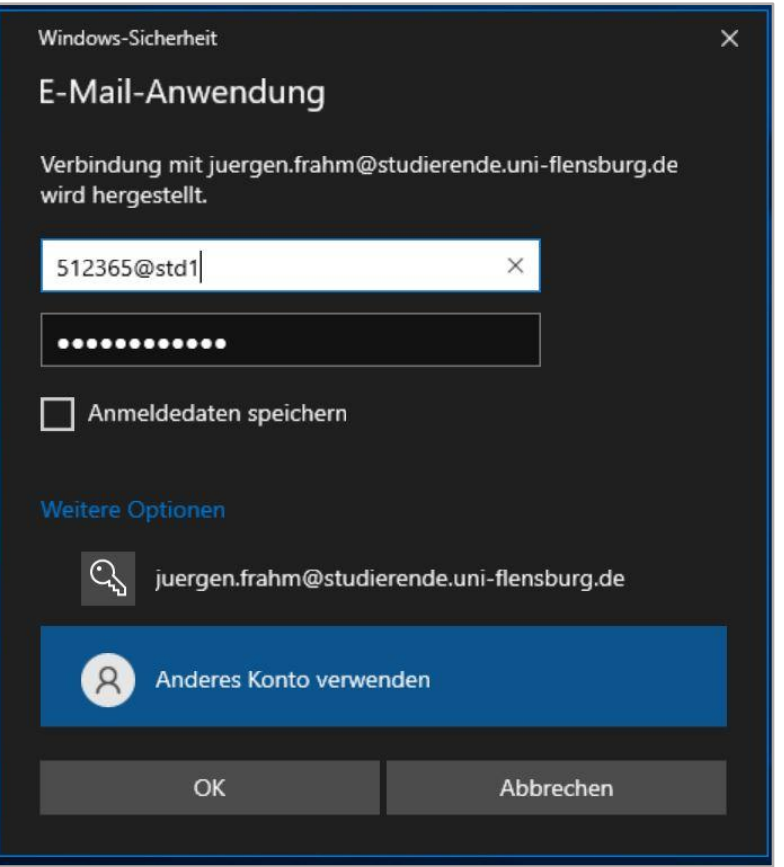

Geben Sie nun Ihren Benutzernamen wie folgt ein: Matrikelnummer@std1 Im nächsten Feld, dass Ihnen bekannte Kennwort. Bestätigen Sie Ihre Eingabe mit **OK**.

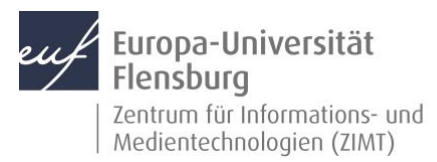

## E-Mail für Studierende Konfiguration Outlook (Windows)

### Schritt 2.2: Einrichtung fertig stellen

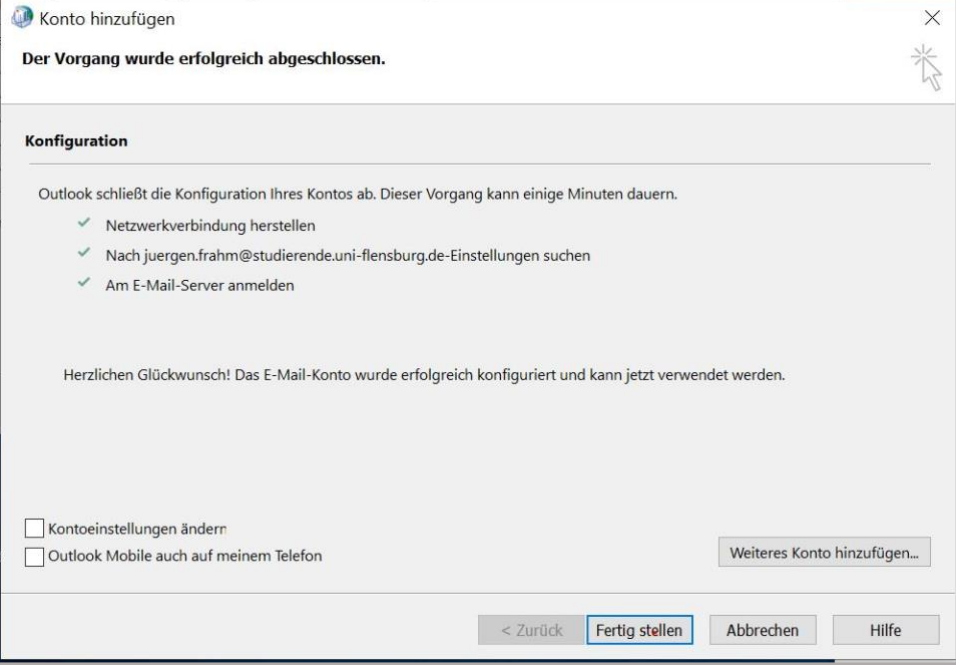

Es öffnet sich ein neues Fenster. Bitte bestätigen Sie dieses mit **Fertig stellen**.

Ihr E-Mailkonto ist nun eingerichtet und wird beim nächsten Start von Outlook zur Verfügung gestellt.

#### Kontakt:

Sollten Sie trotz dieser Anleitung Unterstützung wünschen, können Sie sich gerne an den **ZIMT-Servicedesk** wenden[: www.uni-flensburg.de/go/zimt-servicedesk](http://www.uni-flensburg.de/go/zimt-servicedesk)